# **Schnell und einfach Screencasts erstellen**

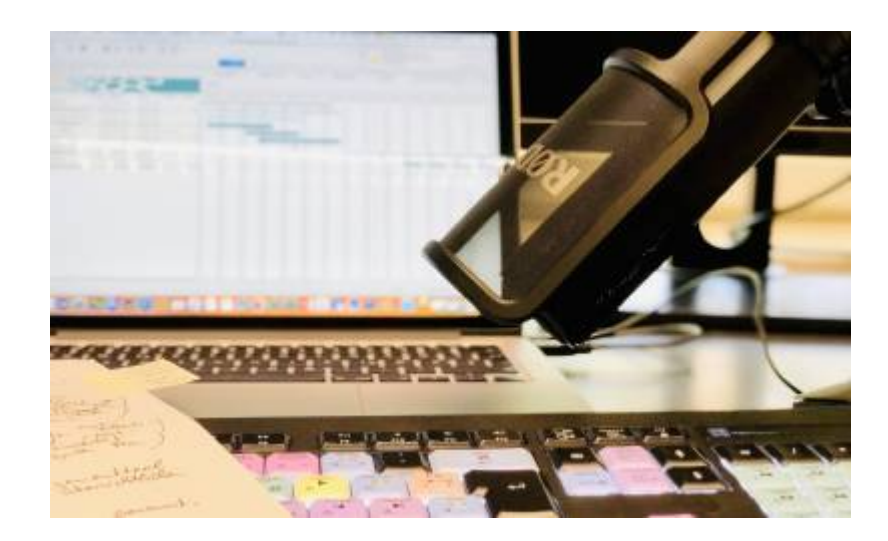

### **Kurzanleitung zur Bildschirmaufzeichnung mit Powerpoint**

Lehrende stehen derzeit vor der Herausforderung, die eigene Lehre innerhalb kürzester Zeit in digitale Formen zu übertragen. Zunächst geht es vor allem darum, die Inhaltsvermittlung für das Sommersemester 2020 sicherzustellen. In zahlreichen Kommunikationskanälen wird diskutiert. Tools und Anwendungen werden verglichen, Ideen gesammelt, Pläne gemacht und mitunter auch schnell wieder verworfen. Datenschutz, und die Überlastung von Diensten spielen eine Rolle. Viele Überlegungen drehen sich dabei rund um Seminar- bzw. Vorlesungsaufzeichnungen. Hier muss neben didaktischen Überlegungen das Überangebot an Software zur Erstellung von Screencasts gebändigt werden. Vielleicht empfiehlt es sich hier zunächst einfach mal durchzuatmen und auf Anwendungen zurückzugreifen, die bereits im regelmäßigen Einsatz sind? So kann ein Screencast beispielsweise auch mit Powerpoint erstellt werden. Während Anwendungen wie das kommerzielle Camtasia von Techsmith oder die Open-Source-Software OBS (Open Broadcaster Software) [\(https://obsproject.com/de\)](https://obsproject.com/de) zahlreiche Features haben, die langfristig sicher einen Blick wert sind, ist Powerpoint nicht zuletzt dank der gewohnten Umgebung und einer soliden Aufnahmefunktion ein guter Ausgangspunkt für einen schnellen Einstieg in die Erstellung von Screencasts. Hinzu kommt, dass nicht alle auf zusätzliche Software zugreifen können.

Im Folgenden soll eine Schritt-für-Schritt-Anleitung zur Aufzeichnung eines Screencasts mit Powerpoint 2016 den Einstieg erleichtern:

### **1. Erstellung eines Foliensatzes**

Um einen Screencast mit Powerpoint zu erstellen, benötigen wir zunächst einen Foliensatz. Hier können wir natürlich bestehende Foliensätze nutzen und öffnen diese wie gewohnt. Sollten keine Folien zur Hand sein, erstellen wir uns für einen Testlauf schnell eine Platzhalterpräsentation. Textbausteine können wir uns mit dem [Blindtextgenerator](https://www.blindtextgenerator.com/lorem-ipsum) erstellen, Bilder mit einer offenen CC-Lizenz gibt es beispielsweise über die Mediensuche beim [OERhörnchen](https://oerhoernchen.de/suche) (ganz nach untenscrollen). Offen lizenzierte Illustrationen und Videos rund um rund um Open Access, Wissenschaftskommunikation, Publikationen oder Forschungsprozesse gibt es auf

#### [Zenodo](<https://zenodo.org/record/3674561#.XoWXFC1XY1I>).

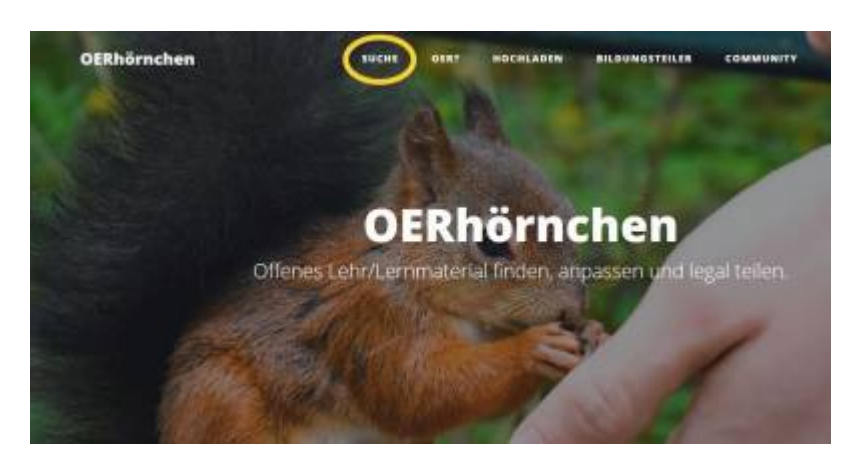

\*Über [OERhörnchen](<https://oerhoernchen.de/suche>) können offene Materialien gesucht werden.\*

### **2. Aufnahmeeinstellungen überprüfen**

Bevor wir mit der Bildschirmaufzeichnung beginnen, sollten wir zunächst über den Reiter "Bildschirmpräsentation" und Klick auf "Bildschirmpräsentation einrichten" unsere Grundeinstellungen auswählen. Hierzu zählt u.a. ob wir alle Folien oder nur einen Teil des Foliensatzes bei der Bildschirmaufzeichnung berücksichtigen wollen (siehe "Folien anzeigen"). Letztere Option eignet sich zum Beispiel, wenn wir einen umfassenden Foliensatz in mehrere kurze, thematisch fokussierte Screencasts umsetzen wollen.

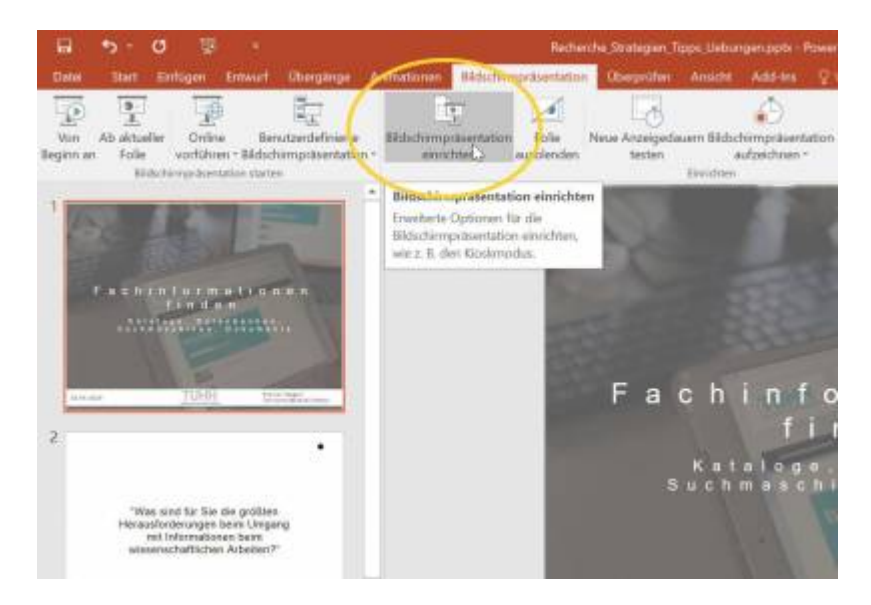

\*Vor Aufzeichnungsbeginn sollten die Aufnahmeeinstellungen überprüft werden.\*

### **3. Aufzeichnungsbildschirm aufrufen**

Um nun aus einer Standard-Präsentation einen Screencast zu machen wollen wir parallel unsere Folien und unsere Stimme aufnehmen. Dies machen wir über das Icon "Bildschirmpräsentation aufzeichnen".

2024/05/18 17:51 3/7 Schnell und einfach Screencasts erstellen - Kurzanleitung zur Bildschirmaufzeichnung mit Powerpoint

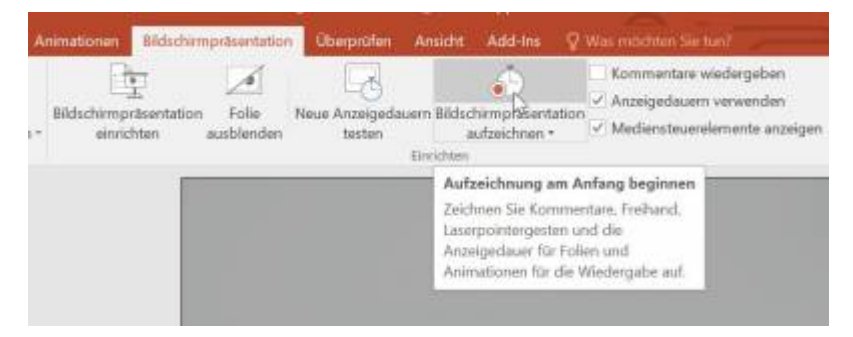

\*Beginn der Aufnahme über "Bildschirmpräsentation aufzeichnen."\*

Nach der Bestätigung über die Schaltfläche "Aufzeichnung starten" öffnet sich der Aufzeichnungsbildschirm. Die Aufnahme startet bei Powerpoint 2016 direkt. Am oberen linken Bildschirmrand deutet ein kleines Informationsfenster darauf hin, dass die Aufzeichnung läuft.

### **4. Aufzeichnungsnavigation**

Falls statt Powerpoint 2016 eine neuere Version genutzt wird: Das Aufzeichnungsfenster bzw. die Aufzeichnungsnavigation von Powerpoint 2016 unterscheidet sich von den 2019er-Versionen. Der Ablauf zum Aufnahmestart ist ähnlich, die Menüführung während der Aufzeichnung ist in den neueren Versionen jedoch übersichtlicher (siehe Bildvergleich mit Slider).

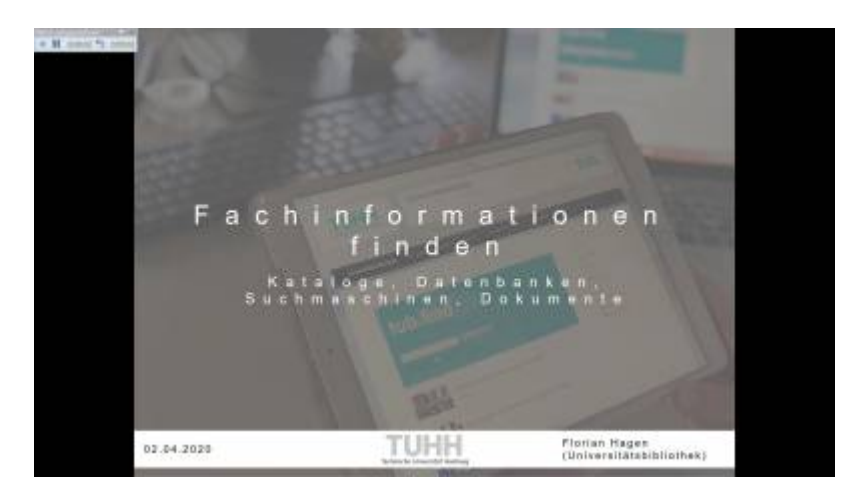

[Hinweis: Im Blogbeitrag befindet sich hier der H5-Image-Slider]:

\*Powerpoint 2016 (Aufzeichnungsansicht)\*

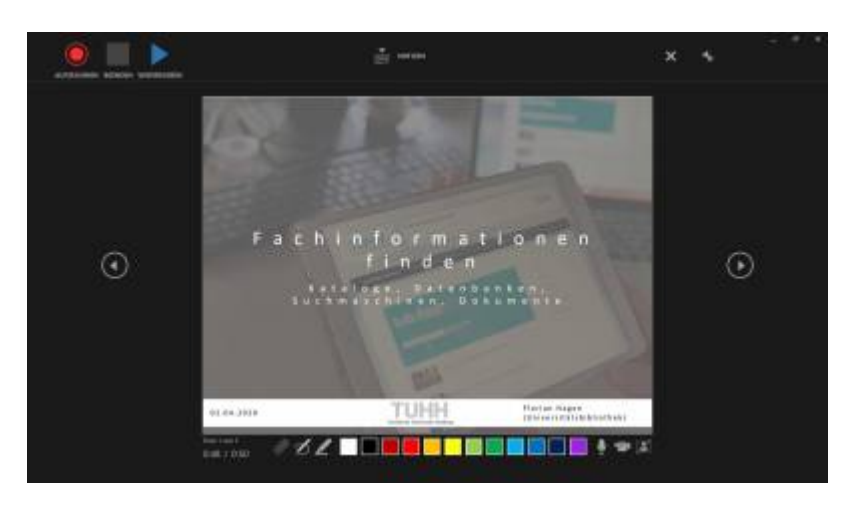

Wiki Digitale Lehre - https://blendedlearning.th-nuernberg.de/wiki/blendedlearning/

\*Powerpoint 2019 (Aufzeichnungsansicht)\*

Bei Powerpoint 2016 halten wir die Aufnahme durch einen Klick auf das Pausezeichen im Informationsfenster an (kleines Fenster, links oben). Über den Klick auf das "X" (alternativ "Esc"-Taste) wird die Aufnahme beendet. Der Folienwechsel erfolgt über Klick auf die linke Maustaste oder die Nutzung der Pfeiltasten auf der Tastatur. Ein Sprung in die Gesamtfolienübersicht erfolgt über die "-" oder "G"-Taste.

## **5. Zusatzoptionen für die Aufzeichnung**

Neben der Standardnavigation bietet auch Powerpoint einige Zusatzfunktionen für die Videoaufzeichnung. So können Folieninhalte bei Bedarf mit Laserpointer, Textmarker, Zeichenstift und Zoomfunktion hervorgehoben werden (siehe Bildergalerie).

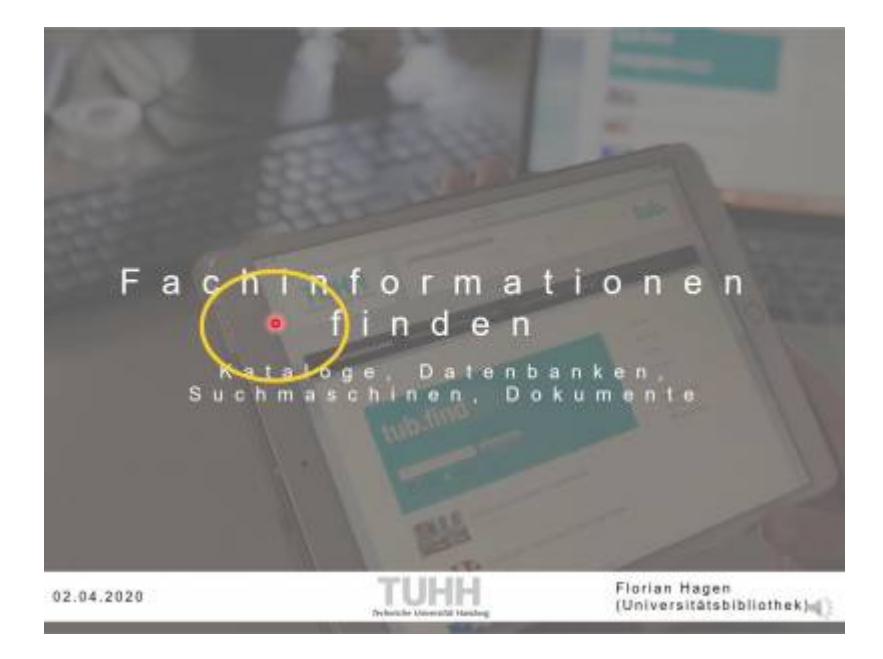

#### \*Laserpointer\*

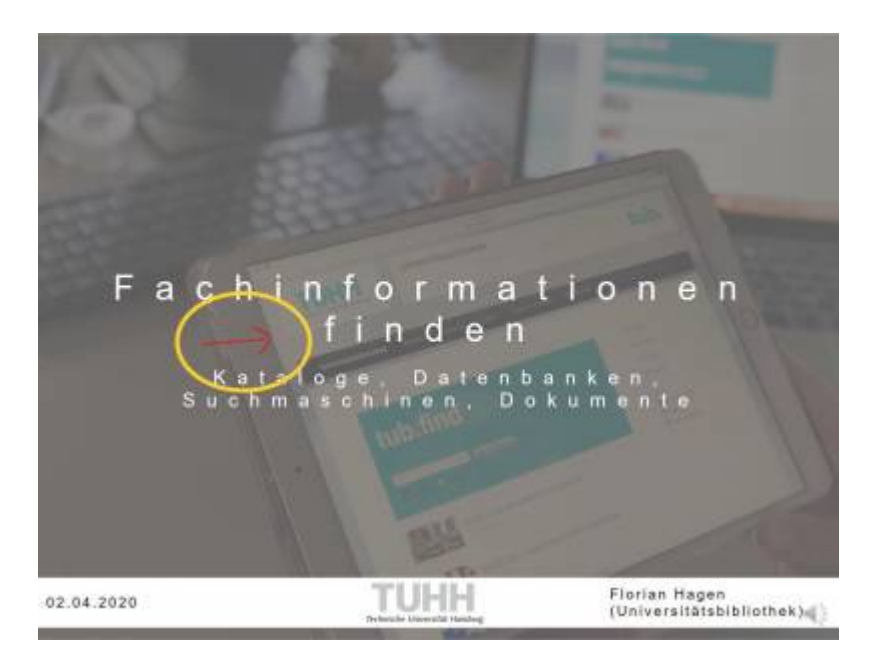

#### \*Zeichenstift\*

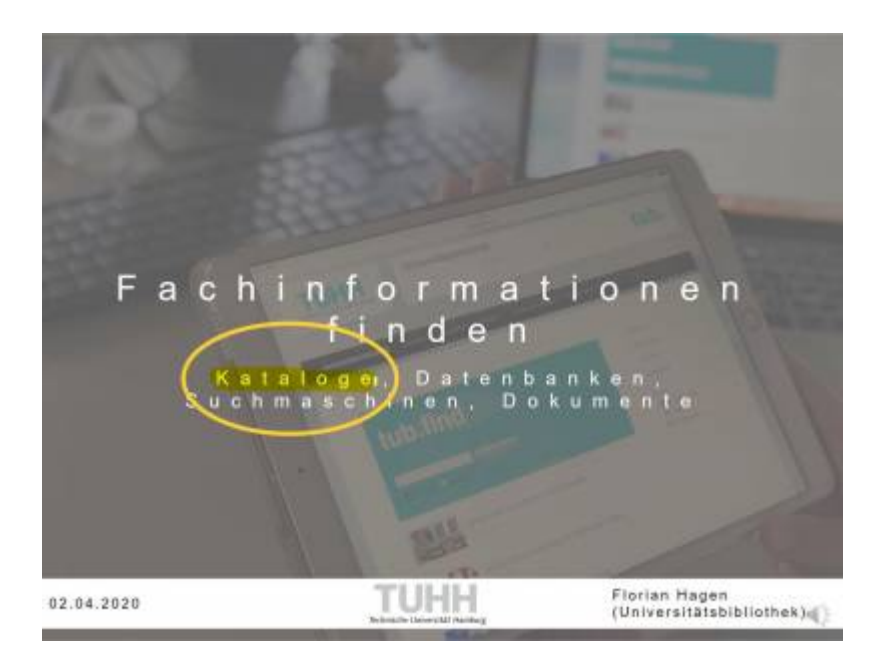

#### \*Textmarker\*

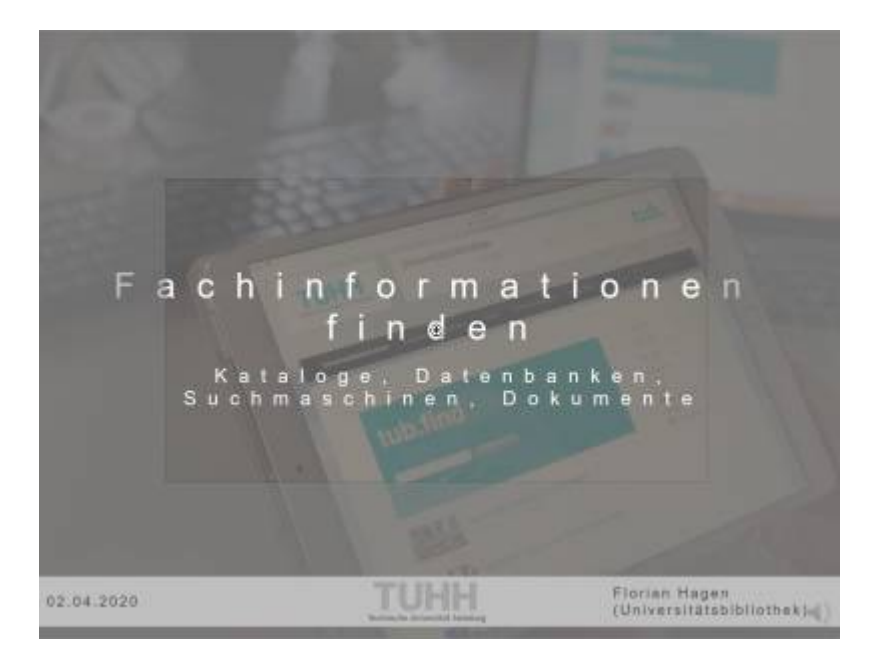

#### \*Zoomfunktion\*

Diese Funktionen lassen sich durch einen Rechtsklick mit der Maus und Auswahl von "Zeigeroptionen" bzw. "Vergrößern" oder die Auswahl des Pinsel- oder Lupen-Icons am unteren linken Bildschirmrand nutzen:

Last update:<br>2021/01/12 medienproduktion:powerpoint\_aufzeichnung https://blendedlearning.th-nuernberg.de/wiki/blendedlearning/doku.php?id=medienproduktion:powerpoint\_aufzeichnung&rev=1610441780 09:56

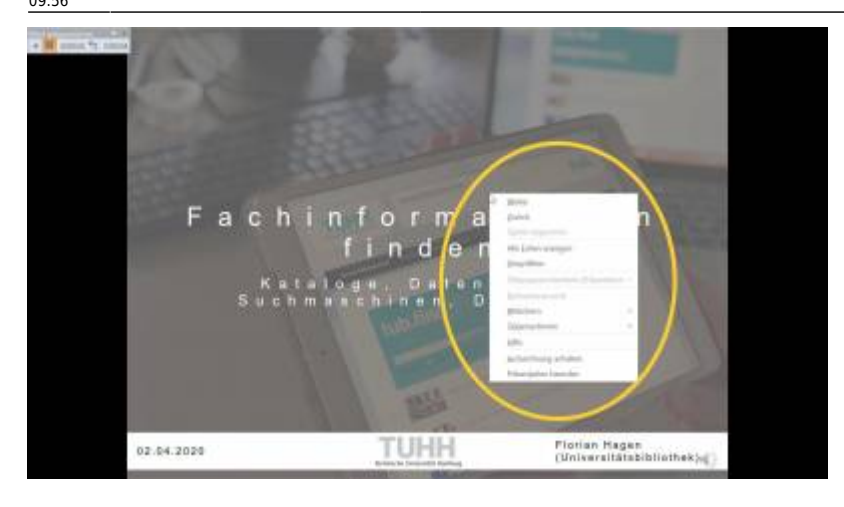

\*Die Zusatzwerkzeuge lassen sich unten am linken Bildschirmrand oder…\*

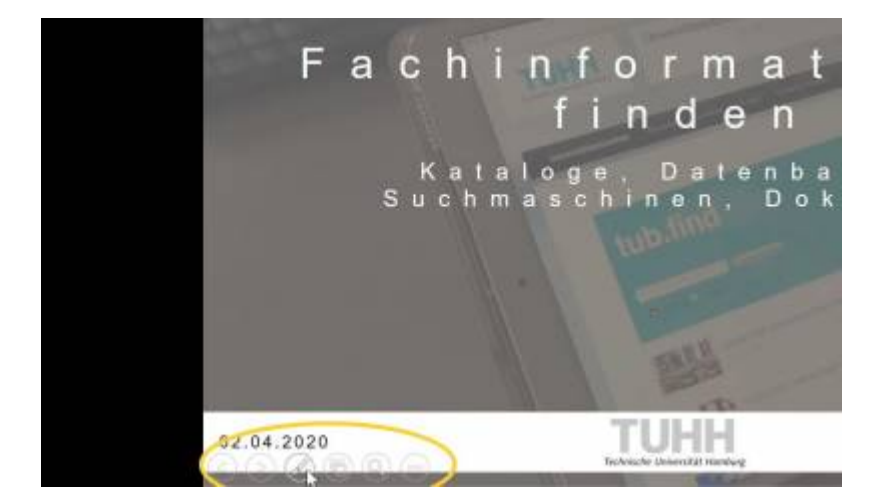

\*… durch einen Rechtsklick mit der Maus aktivieren.\*

Alternativ können auch die folgenden Tastenkürzel verwendet werden:

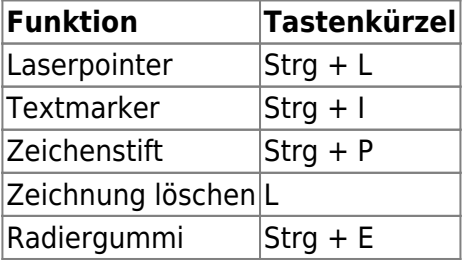

## **6. Aufzeichnung abspeichern**

Achtung! Durch das beenden der Aufnahme ist der Screencast noch nicht abgespeichert. Dem Foliensatz wurde zunächst eine Video- und eine Audioaufnahme hinzugefügt. Das abspeichern erfolgt nun in drei Schritten:

- Wir klicken im Powerpointmenü auf "Datei" und anschließend auf "Speichern unter"; - Nun wird ein Speicherort ausgewählt und ein Dateiname vergeben; - Im Dropdown-Menü wählen wir unter "Datetyp" beispielsweise ".mp4"aus und klicken auf "Speichern".

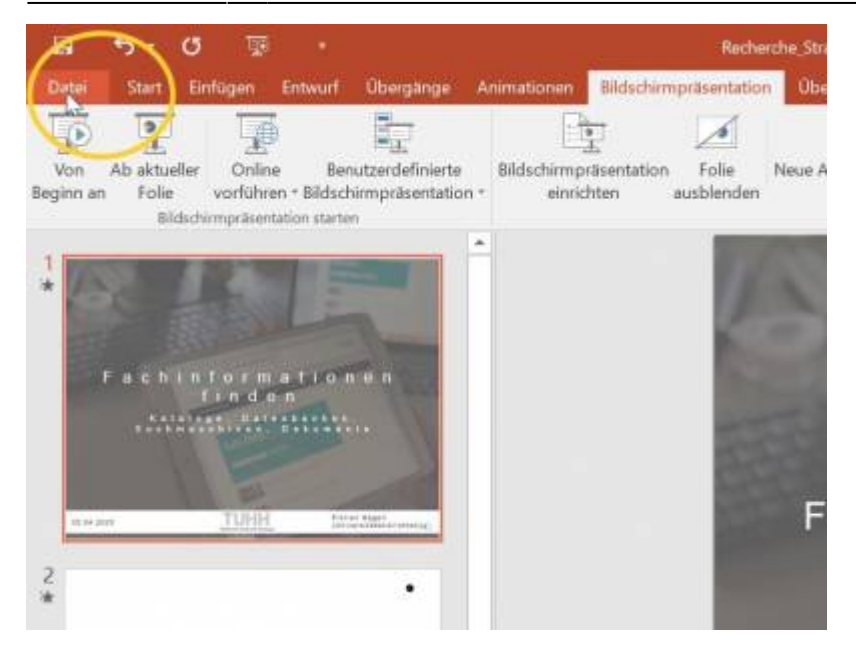

\*Die Aufnahme muss noch über "Datei" gespeichert werden.\*

Nun ist es vollbracht. Der Screencast ist erstellt und kann an geeigneter Stelle als Video eingebunden werden.

Was haltet ihr von Screencasts und der Screencastfunktion von Powerpoint? Sind Screencasts vielleicht auch eine geeignete Möglichkeit, um Studierenden die Möglichkeit zu geben bereits geplante Präsentationen in Online-Lehre und Online-Lernen einzubringen? Wir freuen uns über eure Meinungen.

#### **Lizenz**

Weiternutzung als OER ausdrücklich erlaubt: Dieses Werk und dessen Inhalte sind - sofern nicht anders angegeben - lizenziert unter [CC BY

4.0]([https://creativecommons.org/licenses/by/4.0/deed.de\)](https://creativecommons.org/licenses/by/4.0/deed.de). Nennung gemäß [TULLU-Regel][\(https://open-educational-resources.de/oer-tullu-regel/\)](https://open-educational-resources.de/oer-tullu-regel/) bitte wie folgt: \*"Schnell und einfach Screencasts erstellen - Kurzanleitung zur Bildchirmaufzeichnung mit Powerpoint" von [Florian Hagen][\(https://www.tub.tuhh.de/home/ansprechpartner/florian-hagen/\)](https://www.tub.tuhh.de/home/ansprechpartner/florian-hagen/), Lizenz: [CC BY 4.0]([https://creativecommons.org/licenses/by/4.0/deed.de\)](https://creativecommons.org/licenses/by/4.0/deed.de)\*.

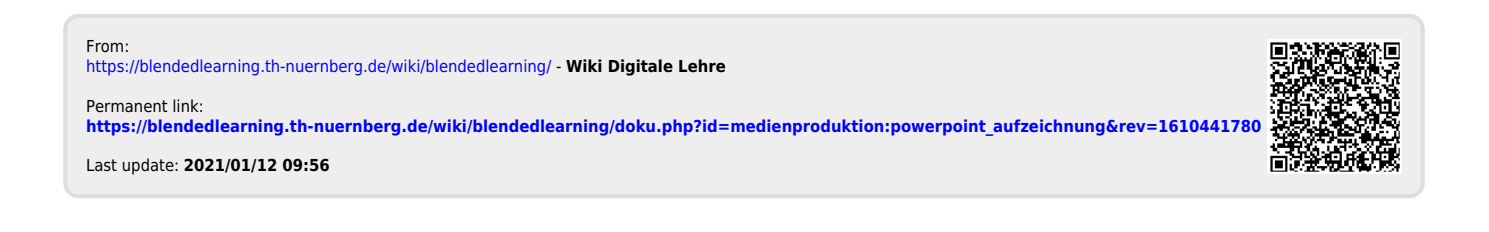